Stand: 15.07.2021

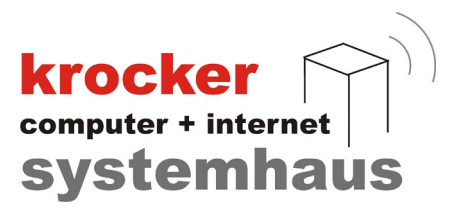

## Anleitung zur Mehrwertsteueränderung in Ihrer Provendis Hotelsoftware

Softwareentwicklung Computer und Infrastruktur Internet

Krocker Systemhaus GmbH Rosa-Luxemburg-Straße 24a 06618 Naumburg (Saale)

Geschäftsführer: Tom Krocker Telefon 03445 / 71380 Handelsregister: Amtsgericht Fax 03445 / 713840 Stendal, HRB 24133

www.krocker-systemhaus.de

## Schritt 1:

- 1. Öffnen Sie die Hotelsoftware und navigieren Sie rechts zu 'Stammdaten' und klicken auf das Icon 'Stammdaten'.
- 2. Wählen Sie den Reiter 'Steuersätze'.
- 3. Hier tragen Sie evtl. die neuen Steuersätze hinzu
- 4. Navigieren Sie nun rechts zu 'Leistungen' und öffnen Sie ein Leistung.
- 5. Nun der Trick: verwenden Sie vorübergehend eine der 3 Preisstufen, z.B. Preis2 und wählen Sie bei 'MwSt' den neuen MwSt-Satz aus.
- 6. Danach speichern Sie die Änderung ab.
- 7. Navigieren Sie nun rechts zu 'Zimmerverwaltung'. In der Zimmerverwaltung klicken Sie auf den Reiter 'Zimmerkategorien'.
- 8. Wählen Sie nun eine Ihrer Zimmerkategorien aus und verwenden Sie wieder z.B. den Preis2 . Weisen Sie diesem analog den Leistungen aus Punkt 5 die neue MwSt zu.

Wenn Sie nun Buchungen nach dem Stichtag (an dem sich der MwSt.-Satz ändert) eintragen, verwenden Sie den veränderten Preis (in unserem Beispiel Preis2).

## Schritt 2:

Analog der Anleitung oben ändern Sie in allen Leistungen und Zimmerkategorien die Mehrwertsteuersätze wie oben beschrieben.

Softwareentwicklung Computer und Infrastruktur Internet

Krocker Systemhaus GmbH Rosa-Luxemburg-Straße 24a 06618 Naumburg (Saale)

Geschäftsführer: Tom Krocker Telefon 03445 / 71380 Handelsregister: Amtsgericht Fax 03445 / 713840 Stendal, HRB 24133

www.krocker-systemhaus.de

**krocker**<br> **Systemhaus**